### **DESAIN KOMUNIKASI VISUAL SEBAGAI STRATEGI PERANCANGAN PROMOSI TOKO PANCING INDO RAYA DI SEMARANG**

#### **Febryantahanuji Febryantahanuji <sup>1</sup> , Haryo Kusumo<sup>2</sup> , Hendri Rasminto<sup>3</sup>**

<sup>1</sup>Universitas Stekom, email : febryan@stekom.ac.id <sup>2</sup>Universitas Stekom, email : haryo@stekom.ac.id <sup>3</sup>Universitas Stekom, email : hendri@stekom.ac.id

# **ARTICLE INFO**

# *ABSTRACT*

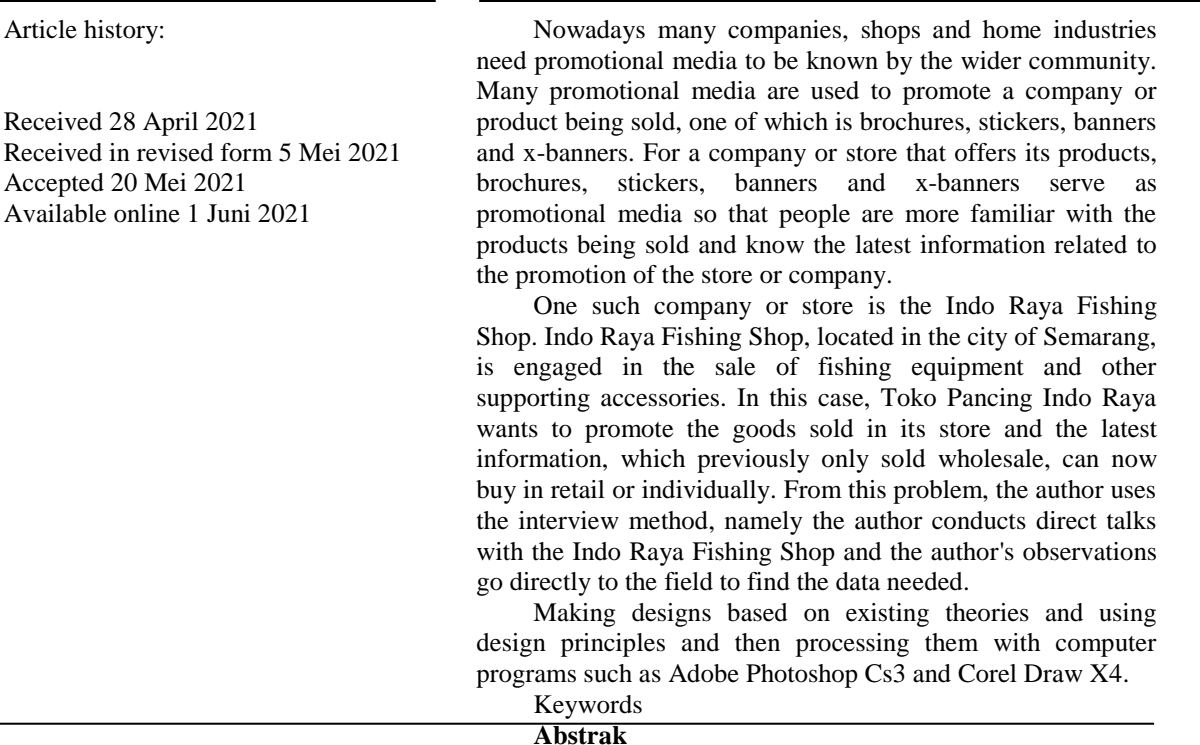

Sekarang ini banyak perusahaan, toko dan home industri membutuhkan media promosi agar dikenal oleh masyarakat luas. Banyak media promosi yang digunakan untuk mempromosikan suatu perusahaan atau produk yang dijual, salah satunya dengan media brosur, stiker, spanduk dan x-banner. Untuk sebuah perusahaan atau toko yang menawarkan produknya, brosur, stiker, spanduk dan x-banner berfungsi sebagai media promosi agar masyarakat lebih mengenal produk yang dijual dan tahu akan informasi - informasi terbaru yang berkaitan dengan promosi toko atau perusahaan tersebut.

Salah satu perusahaan atau toko tersebut adalah Toko Pancing Indo Raya. Toko Pancing Indo Raya yang berada di kota Semarang ini bergerak pada bidang penjualan alat – alat memancing dan aksesoris pendukung lainnya. Dalam hal ini Toko Pancing Indo Raya ingin mempromosikan barang yang dijual di tokonya dan informasi terbaru yang sebelumya hanya menjual dalam bentuk grosir kini bisa membeli dalam bentuk eceran atau satuan. Dari masalah tersebut penulis menggunakan metode interview yaitu penulis melakukan pembicaraan langsung kepada pihak Toko Pancing Indo Raya dan observasi penulis terjun langsung kelapangan untuk mencari data – data yang dibutuhkan.

Pembuatan desain berdasarkan teori – teori yang sudah ada dan menggunakan prinsip – prinsip desain kemudian mengolahnya dengan program komputer seperti Adobe Photoshop Cs3 dan Corel Draw X4.

# **1. Pendahuluan**

Di era globalisasi sekarang ini yang semakin modern, banyak sekali terdapat bebagai macam jenis usaha kecil maupun besar yang berkembang, salah satunya yaitu usaha toko pancing yang ada di semarang umumnya toko pancing yang menjual peralatan memancing guna menunjang setiap kebutuhan para pemancing. Di kota semarang pun tidak sedikit toko yang menjual peralatan memancing baik itu penjual kecil atau besar, ini juga akan membuat persaingan dalam usaha semakin ketat. Setiap usaha yang didirikan mempunyai tujuan yakni melayani konsumen dengan baik serta bekerja secara efisien dan memberikan

## 53 **Jurnal Ilmiah Manajemen dan Kewirausahaan** p-ISSN: 0000-0000 e-ISSN : 0000-0000

kepuasan kepada konsumennya sehingga usaha yang didirikan mendapat kepercayaan kepada konsumen dan selalu membeli barang - barang yang dijual.

Dari berbagai usaha kecil yang ada di Semarang yakni salah satunya adalah Toko Pancing Indo raya beralamat di Jalan Ronggowarsito No.7 Semarang, yang bergerak di bidang penjualan alat memancing yang meliputi penjualan alat memancing, aksesoris pendukung untuk memancing, umpan ikan pelet maupun tiruan, jaring dan lain - lain. Sebelumnya toko pancing ini menjual hanya khusus untuk grosir namun sekarang toko ini juga dapat menjualkan untuk umum yaitu boleh membeli dalam satuan atau kecil, dan masih banyak produk baru yang ditawarkan, hal ini bertujuan untuk menambah pemasukan yang lebih banyak bagi toko Pancing Indo raya. Setelah melakukan tanya jawab kepada pemilik toko penulis menemukan beberapa masalah yang dihadapi toko pancing yaitu masih banyak masyarakat yang belum mengetahui jika toko tersebut kini sudah bisa menjualkan dagangannya untuk umum dalam bentuk satuan.

Masalah ini timbul karena kurangnya informasi atau promosi dari Toko Pancing Indo Raya. Hal ini mengakibatkan pendapatan Toko Pancing Indo Raya dari penjualan selama ini masih dikatakan kurang untuk skala toko besar seperti Toko Pancing Indo Raya. Selain kurangnya promosi dalam kurun waktu dua tahun terakhir ini toko pancing mengalami naik turun pemasukan terutama di musim kemarau hanya mendapatkan kisaran sepuluh juta kebawah karena sedikitnya pemancing yang mencari ikan di musim kemarau,namun pada saat musim penghujan pemasukan toko mengalami kenaikan. Toko Pancing Indo Raya saat ini hanya menggunakan spanduk yang dipasang didepan toko saja sehingga banyak masyarakat luas yang belum mengetahui akan informasi tersebut. Oleh karena itu, penulis ingin membantu memecahkan masalah yang dihadapi Toko Pancing Indo Raya . Dalam hal ini , penulis menggunakan media cetak yang akan mempermudah masyarakat untuk mengetahui Toko Pancing Indo Raya. Salah satu media cetak yang digunakan adalah x-banner, spanduk, brosur, dan stiker.

Spanduk adalah media cetak yang dapat dibaca dengan teliti iklannya, dapat dibaca kembali bagian yang dikehendaki serta dapat dilihat dari jarak jauh. Keunggulan dari media cetak lain seperti brosur, stiker, dan x-banner adalah media ini sangatlah sederhana dan langsung tepat sasaran. Dalam teknik promosi sendiri akan dilakukan penyebaran secara langsung yaitu saat konsumen membeli atau berkunjung di Toko Pancing Indo Raya langsung diberikan stiker, sedangakan untuk brosur sendiri Toko Pancing Indo Raya akan memperkerjakan seseorang untuk membagikan brosur tersebut. X-banner akan dipasang di depan Toko Pancing Indo Raya begitu juga dengan spanduk yang dipasang di depan toko dan dipasang di jalan. Diharapkan setelah promosi yang dilakukan ini akan menambah pendapatan serta konsumen untuk Toko Pancing Indo Raya.

Berdasarkan masalah dari kejadian yang sudah dijelaskan diatas mengenai sistem promosi, penulis mencoba membuat rancangan promosi Toko Pancing Indo Raya dalam Tugas Akhir ,dengan judul "DESAIN KOMUNIKASI VISUAL SEBAGAI STRATEGI PERANCANGAN PROMOSI TOKO PANCING INDO RAYA DI SEMARANG ".

## **2.LANDASAN TEORI**

#### **Desain Komunikasi Visual**

Desain komunikasi visual yaitu seni menyampaikan pesan (*arts of communication*) dengan menggunakan bahasa rupa (*visual language*) yang disampaikan melalui media berupa desain yang bertujuan menginformasikan, mempengaruhi hingga merubah perilaku audience sesuai dengan tujuan yang ingin diwujudkan. Sedangkan bahasa rupa yang dipakai berbentuk grafis, tanda, *symbo*l, ilustrasi gambar atau foto, tipografi. Desain Komunikasi Visual terdiri dari tiga kata yaitu : (supriyanto, 2010)

## **1. Desain**

Desain diambil dari kata "*designo*" (itali) yang artinya gambar, sedangkan dalam bahaa inggris desain diambil dari bahasa latin (*designare*) yang artinya merencanakan atau merancang. Dalam dunia seni rupa istilah desain dipadukan dengan reka bentuk, reka rupa, rancangan atau seketsa ide. (supriyanto, 2010)

#### **2. Komunikasi**

Komunikasi berarti menyampaikan suatu pesan dari komunikator (penyampai pesan) kepada komunikan (penerima pesan) melalui suatu media dengan maksud tertentu. Komunikasi sendiri berasal dari bahasa inggris *communication* yang diambil dari bahasa latin "*communis*" yang berarti "sama", kemudian komunikasi dianggap sebagai proses menciptakan suatu kesamaan atau suatu kesatuan pemikiran antara pengirim dan penerima. (supriyanto, 2010)

#### **3. isual**

Visual bermakna segala sesuatu yang dapat dilihat dan direspon oleh indera penglihatan yaitu mata. Berasal dari kata latin "*videre*" yang artinya melihat yang kemudian dimasukan kedalam bahasa inggris yaitu "*visual*". (supriyanto, 2010)

### **3**. **METODE PENELITIAN**

Untuk mengumpulkan data-data sebagai bahan penyusunan Tugas Akhir ini, penulis menggunakan beberapa metode pengumpulan data, yang meliputi :

Penulis melakukan pembicaraan langsung kepada pihak Toko Pancing Indo Raya untuk memperoleh data.

2) Observasi

1) Interview

Penulis terjun langsung kelapangan untuk mencari data – data yang dibutuhkan.

# **HASIL DAN PEMBAHASAN pembuatan Desain Brosur Bagian Depan.**

a. Langkah pembuatan desain brosur bagian depan :

(1). Buka *software Adobe Photoshop Cs3*

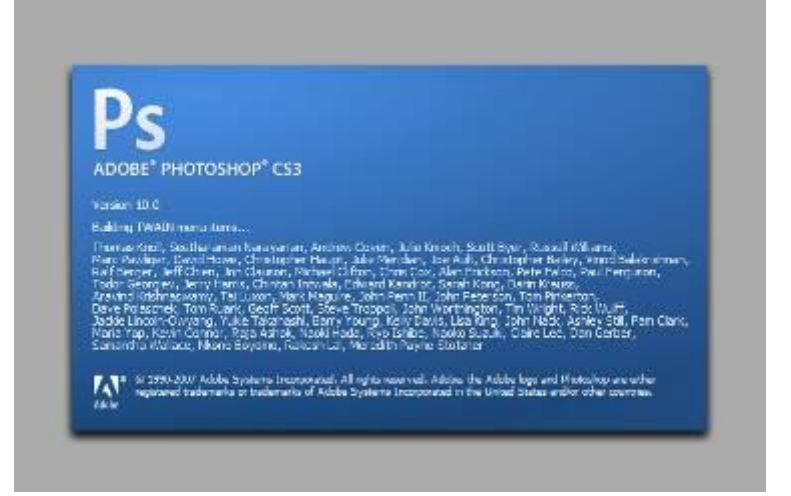

**Gambar 4. 28** Membuaka *software Adobe Photoshop*.

(2). Klik *file* - *new* lalu atur ukuran *layout width* 15cm x *Height* 20cm dengan resolusi 200pixel.

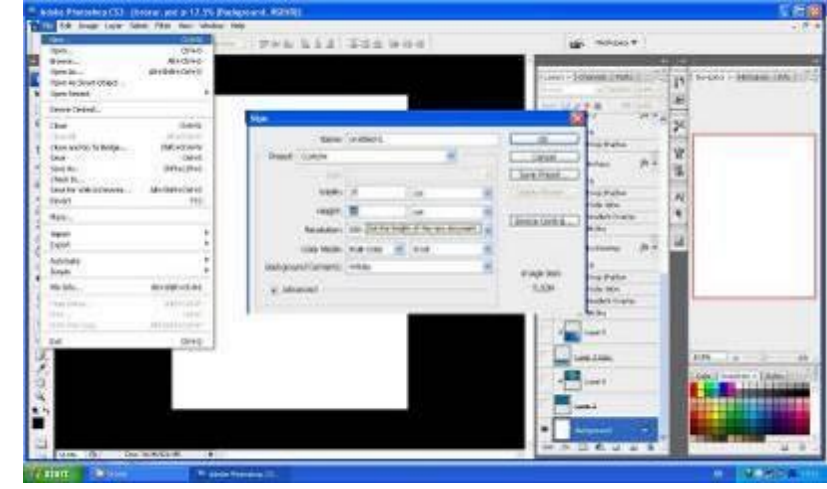

**Gambar 4. 29** Langkah membuat *layout* baru.

(3). Langkah selanjutnya membuka *file background* yang akan dipakai untuk *background* dengan cara, *klik file* – *open* lalu pilih gambar *background* yang akan dipakai.

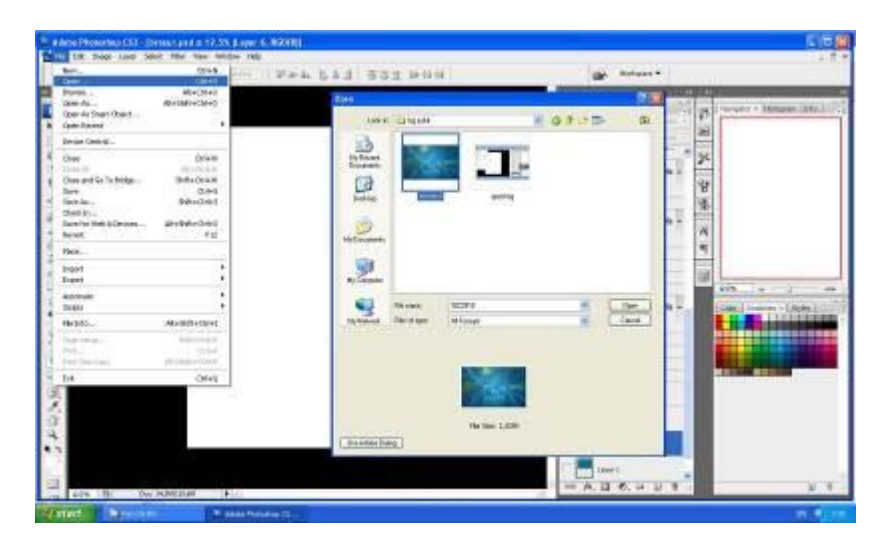

**Gambar 4. 30** Membuka *file Background*.

(4). Setelah *background* dipilih langkah selanjutnya yaitu memasukan *background* ke dalam *layout* dengan cara klik *Move Tool* lalu tarik atau drag *background* ke dalam *layout* dan atur *background* supaya terlihat rapi.

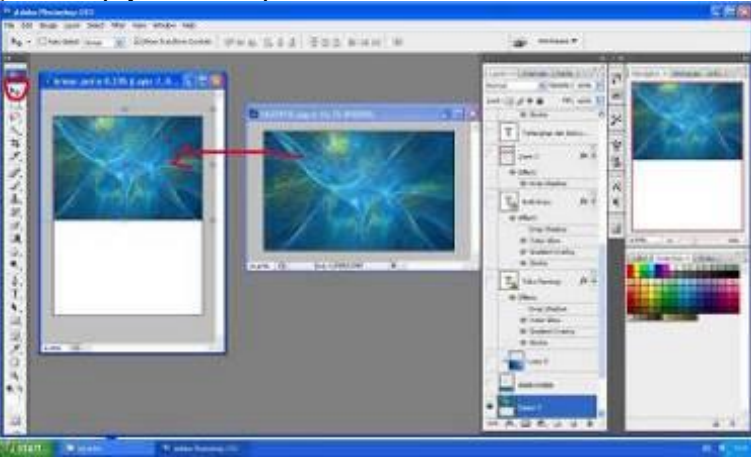

**Gambar 4. 31** Memasukan *background* ke *layout*.

(5). Tahap selanjutnya memasukan nama toko yang sudah jadi ke dalam *layout* dengan cara masukan *file* nama toko yang sudah jadi setelah itu tarik *file* nama toko ke dalam *layout* menggunakan *move tool* seperti contoh dibawah berikut ini.

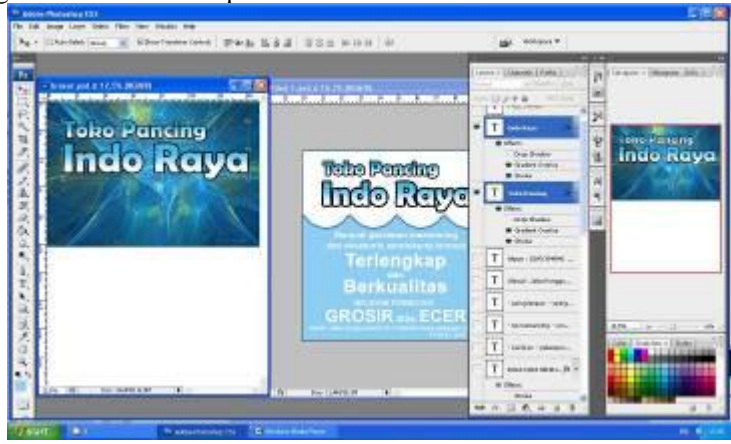

*DESAIN KOMUNIKASI VISUAL SEBAGAI STRATEGI PERANCANGAN PROMOSI TOKO PANCING INDO RAYA DI SEMARANG*

**Gambar 4. 32** Memindahkan *file* nama toko yang sudah ada.

(6). Langkah selanjutnya yaitu memberi efek *Outner Glow* pada *text* nama toko dengan cara klik *add a layer style* – *Outner Glow* lalu atur *opacity* 68%, *Spread* 31%, *Size* 133px, *Range* 50%.

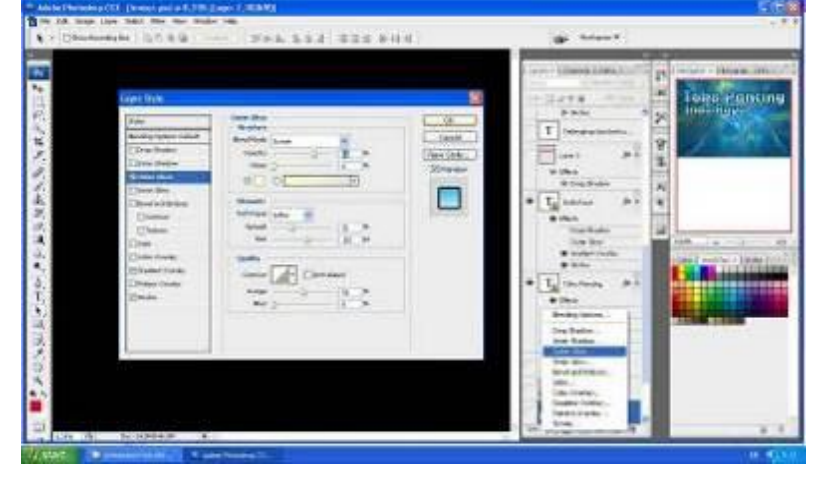

**Gambar 4. 33** Mengatur *Outner Glow*.

(7). Selanjutnya yaitu ketik *text* "Terlengkap dan berkualitas" dengan menggunakan *font* Arial selanjutnya memberi *background text* persegi dengan cara membuat *layer* baru *create a new layer* lalu pilih *Rectanguler Marquee Tool* lalu tarik agar membentuk persegi yang terseleksi.

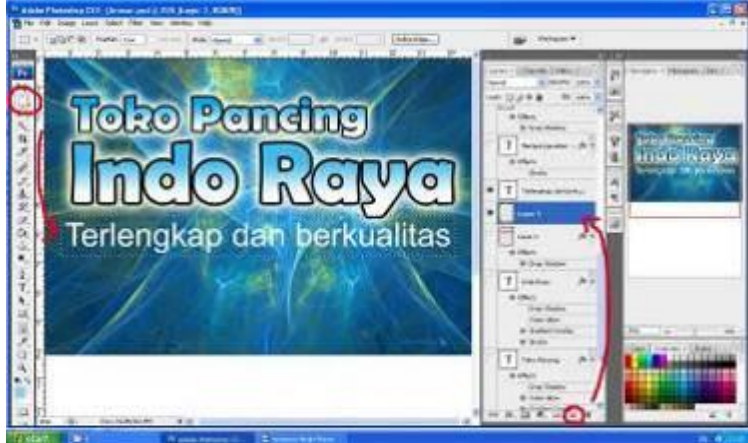

**Gambar 4. 34** *background* dengan *Rectanguler Marquee Tool*.

(8). Setelah kotak terbentuk langkah selanjutnya beri warna merah pada *background*, merah melambangkan menarik sehingga diharapkan bisa menarik pembeli untuk membeli di toko, pilih *Set Foreground color* – *Paint Bucket Tool* – klik *Paint Bucket Tool* ke dalam kotak yang telah terseleksi.

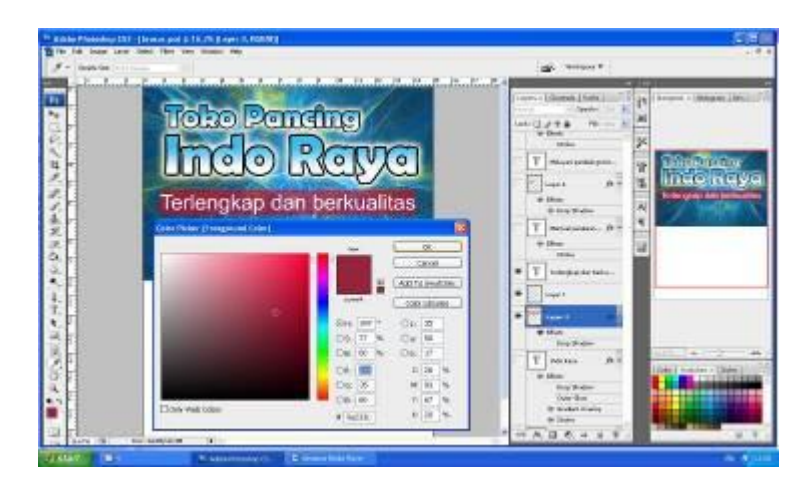

**Gambar 4. 35** Memberi warna *background text*.

(9). Langkah berikutnya memberi efek *Drop Shadow* pada *background text* dengan cara klik *Add a layer style* – pilih *Drop Shadow* lalu atur *Drop Shadow opacity* 75%, *Angle* 120 derajat, *Distance* 19px, *Spread* 2%, *Size* 0px.

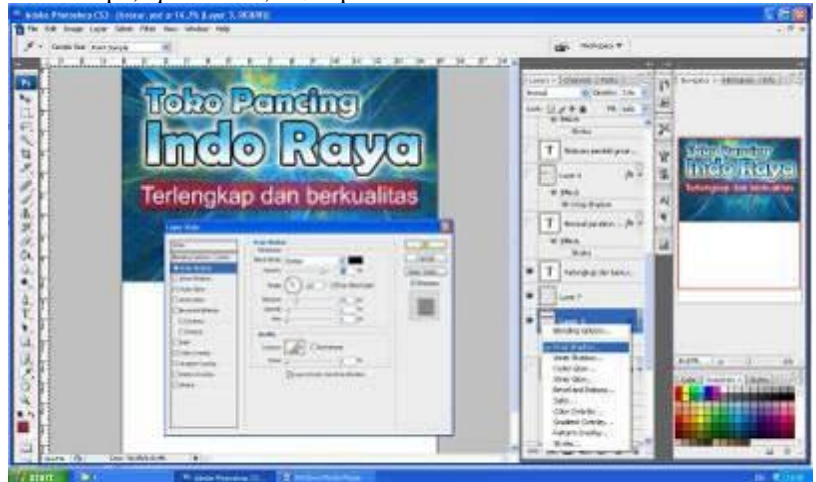

**Gambar 4. 36** Memberi efek *Drop Shadow*.

(10). Tahap berikutnya adalah mengetik *text* " melayani pembeli grosir atau ecer " yang menggunakan tipe *text* arial dengan cara klik *Horizontal Type Tool* lalu pilih tipe *font* dan ketik *text*.

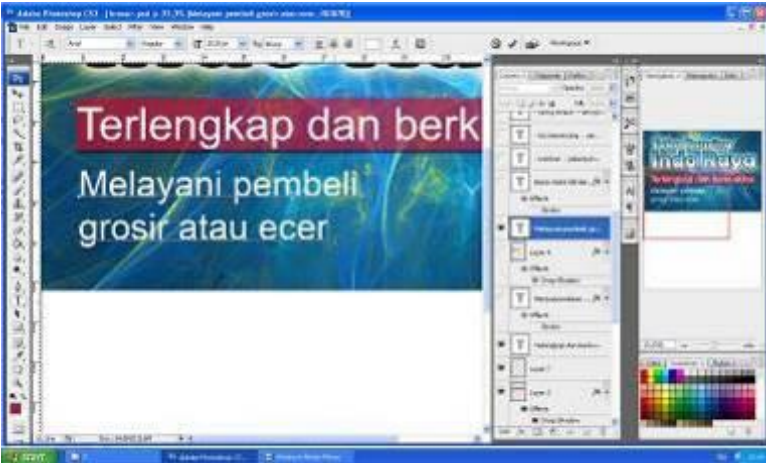

**Gambar 4. 37** Mengetik *text* " Melayani pembeli grosir atau ecer ".

(11). Berikutnya setelah *text* diketik lalu membuat *background text* berbentuk persegi empat dengan cara *klik Create a new layer* untuk menambahkan *layer* baru stelah itu klik *Rectengular marquee tool* lalu klik pada *layout* lalu tahan dan geser agar terseleksi membentuk persegi empat.

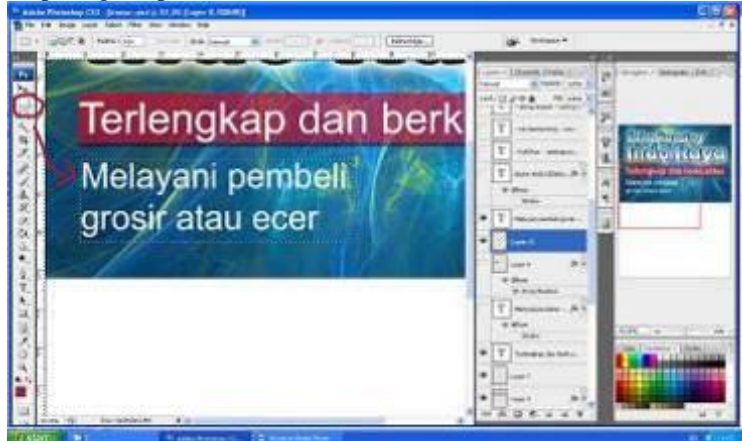

**Gambar 4. 38** Membuat *background Rectengular marquee tool*.

(12). Tahap selanjutnya memberikan warna pada *background* persegi empat klik *set foreground color* lalu pilih warna *orange* dipilihnya warna *orange* karena melambangkan kebahagiaan diharapkan pembeli di Toko Pancing Indo Raya bisa bahagia dan terus membeli produk yang di jual di Toko Pancing Indo Raya. Setelah warna dipilih klik *Paint Bucket Tool* dan klik kiri untuk menuangkan warna ke objek persegi empat.

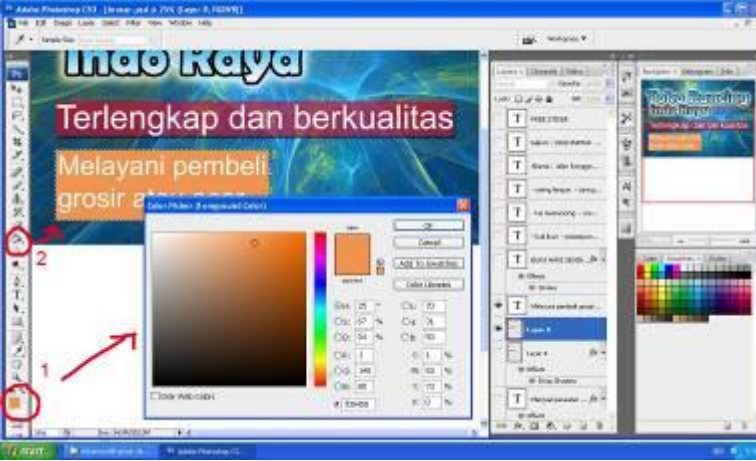

**Gambar 4. 39** Memberi warna pada objek persegi empat.

(13). Memberi efek *Drop Shadow* pada objek *background* persegi empat dengan cara klik *Add a layer style* lalu klik *Drop Shadow* dan atur setingan *Drop Shadow Opacity* 75%, *Angle* 120 derajat, *Distance* 24px, *Spread* 18%, *Size* 10px.

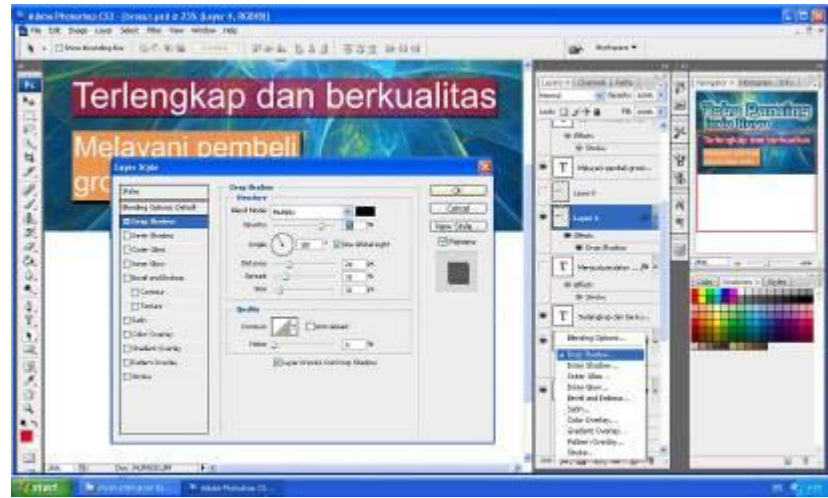

**Gambar 4. 40** Langkah memberi efek *Drop Shadow*.

(14). Langkah selanjutnya menambahkan *text* "Free Stiker" dengan menggunakan *text* tipe Arial dengan cara *klik Horizontal Type Tool* lalu ketik *text*, setelah *text* diketik lalu putar *text* menggunakan *Move Tool* lalu putar hingga -17,7 derajat.

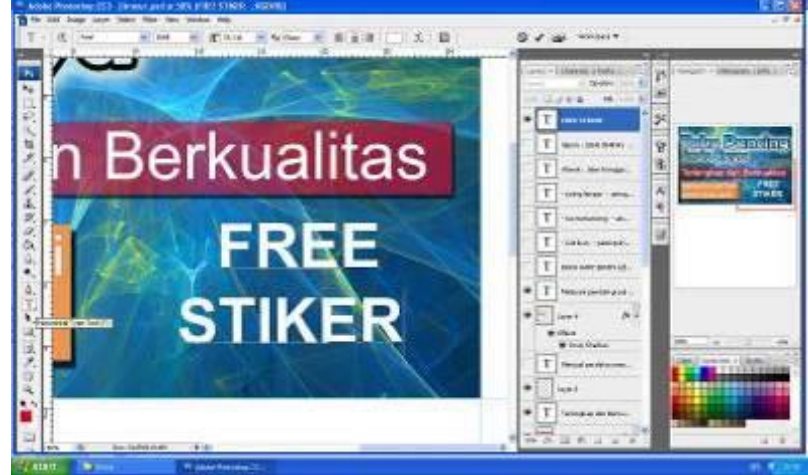

**Gambar 4. 41** Mengetik *text* "Free Stiket".

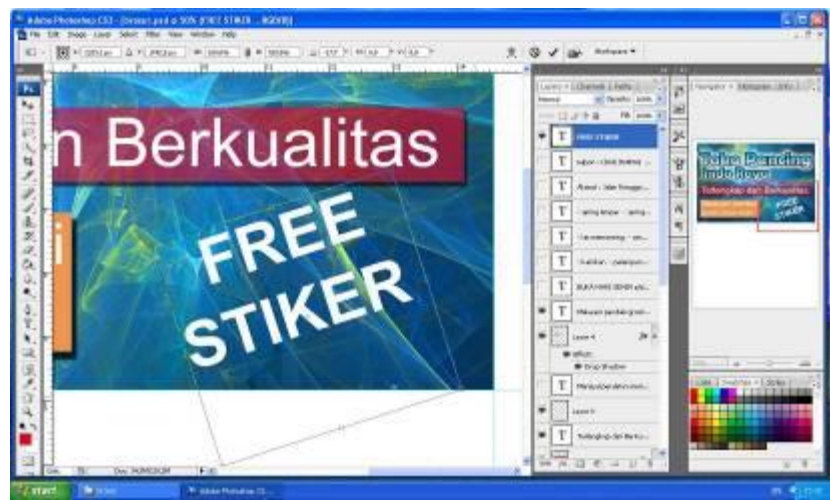

**Gambar 4. 42** Langkah memutar *text* menggunakan *Move Tool*.

(15). Tahap selanjutnya masih mengetik *text* informasi tentang jadwal buka dan tutupnya Toko Pancing Indo Raya dan *text* informasi "menjual peralatan memancing dan aksesoris"dengan menggunakan *Horizontal type tool* lalu ketik *text* mengunakan tipe *font* Arial.

### p-ISSN: 0000-0000 e-ISSN : 0000-0000

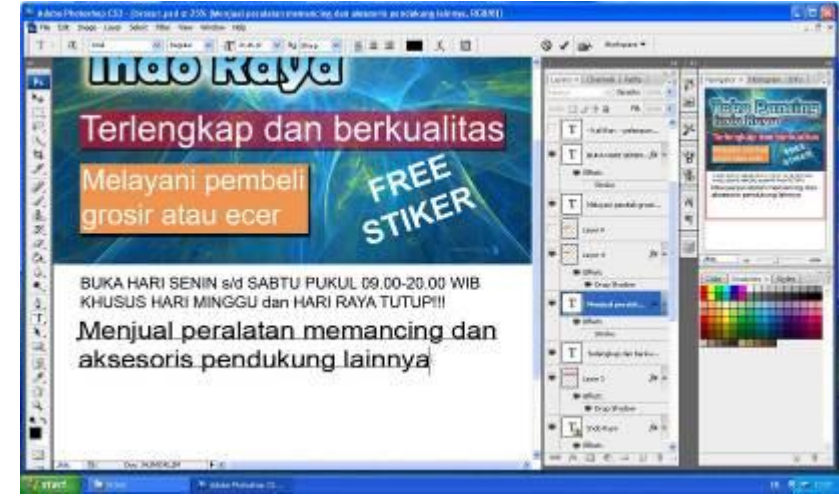

**Gambar 4. 43** Mengetik *text* informasi.

(16). Berikutnya langkah membuat *background* ke dua sebelumnya masukan file gambar *background* ke *layout* dengan cara klik *file – open* lalu pilih gambar *background* yang akan di masukan setelah itu klik *open*.

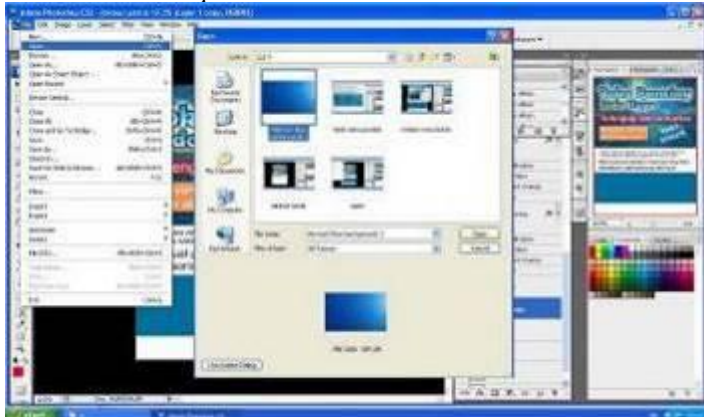

**Gambar 4. 44** *Open file background*.

(17). Langkah selanjutnya buat persegi empat untuk membuat *background* dasar pada *layout* dengan cara klik *Ractangular marquee tool* lalu klik kiri tahan dan geser hingga membentuk seleksi persegi setelah itu berikan warna biru untuk *background* dasar dengan cara klik *Set Foreground Color* – klik *Paint Bucket Tool*.

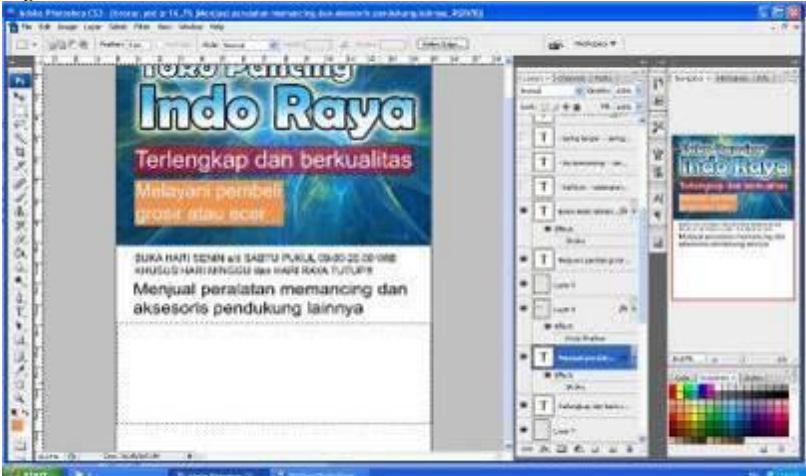

**Gambar 4. 45** Membuat persegi empat untuk *background* dasar.

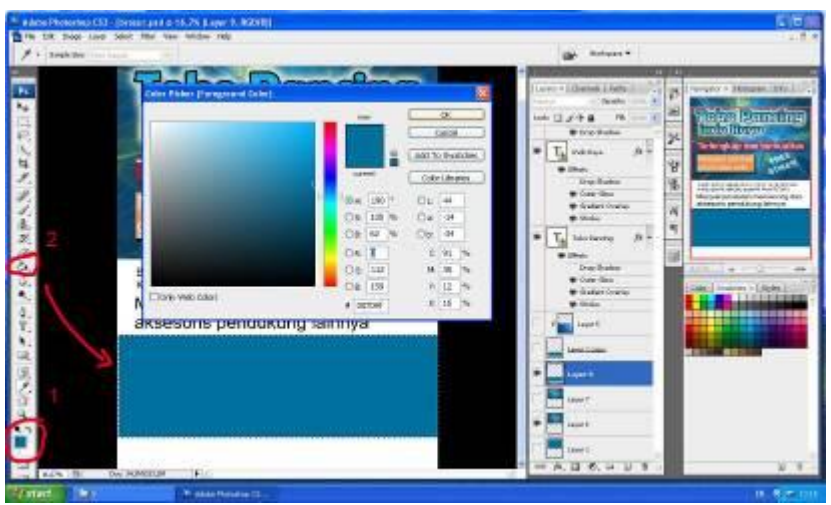

**Gambar 4. 46** Memberi warna *background* dasar.

(18). Selanjutnya masukan gambar *background* ke dalam *layout* dengan cara *drag* gambar menggunakan *Move Tool*. Setelah gambar di masukan ke dalam *layout* langkah berikutnya menggabungkan gambar *background* dengan *background* dasar dengan cara klik gambar *background* lalu *kursor* arahkan ke layer *background* tekan *Alt* dan klik kiri pada *mouse* dengan bersamaan agar gambar *background* menyatu bersama *background* dasar.

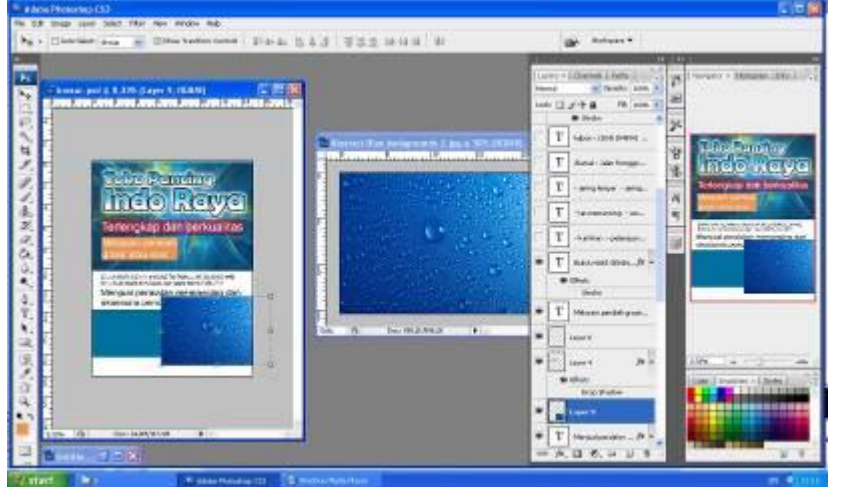

**Gambar 4. 47** Memindahkan gambar *background* ke *layout*.

![](_page_9_Figure_6.jpeg)

**Gambar 4. 48** Menyatukan gambar *background* dengan *background* dasar.

## p-ISSN: 0000-0000 e-ISSN : 0000-0000

(19). Setelah gambar *background* jadi satu tahap berikutnya memberi efek *Luminocity* pada *background* untuk menyatukan warna gambar *background* dengan *background* dasar dengan cara klik layer gambar *background* lalu pilih *set the bleanding mode for the layer* yang ada di atas menu *layer* lalu pilih *Luminocity* agar warna *background* menyatu dan klik *opacity* 55%.

![](_page_10_Figure_2.jpeg)

**Gambar 4. 49** Langkah memberi efek *Luminocity* pada *background*.

![](_page_10_Figure_4.jpeg)

**Gambar 4. 50** Menurunkan *opacity background*.

(20). Tahap berikutnya yaitu memberi *text* tentang isi menu produk yang dijual di Toko Pancing Indo Raya dan alamat serta nomer telepon toko, dengan cara klik *Horizontal Type Tool* lalu gunakan tipe *text* Arial ketik menu produk apa saja yang ada di toko di layout brosur.

![](_page_11_Figure_1.jpeg)

**Gambar 4. 52** *Text* alamat serta nomer telepon Toko.

# **2. Pembuatan Desain Brosur Belakang**.

- a. Langkah pembuatan desain brosur bagian belakang :
	- (1). Klik *file new* ( *Ctrl + N* ) lalu atur ukuran *width* 15cm dan *height* 20cm dengan resolusi 200 *pixel/inch*.

![](_page_11_Figure_6.jpeg)

**Gambar 4. 53** Langkah membuat *new layout.*

(2). Setelah *new layout* langkah berikutnya yaitu memasukan *file* gambar untuk *background* bagian atas dengan cara klik *file – open ( Ctrl + O )* lalu pilih gambar *background* yang akan di pakai lalu klik *open.*

![](_page_12_Figure_2.jpeg)

**Gambar 4. 54** Langkah membuka *file* gambar *background*.

(3). Langkah selanjutnya memindahkan gambar *background* ke dalam *layout* yaitu menggunakan *Move Tool* lalu tekan tahan dan geser gambar ke *layout* agar gambar masuk ke dalam *layout*.

![](_page_12_Figure_5.jpeg)

**Gambar 4. 55** Langkah memindahkan *background*.

(4). Selanjutnya yaitu memberi efek *stroke* pada *background* dengan cara klik *Add a layer style*  lalu pilih *Stroke* dan atur *size* 50px lalu pilih warna kuning lalu klik *OK*.

![](_page_12_Figure_8.jpeg)

![](_page_13_Figure_1.jpeg)

**Gambar 4. 56** Langkah memberi efek *stroke*.

**Gambar 4. 57** Langkah mengtur *stroke*.

(5). Di tahap selanjutnya yaitu memberi gambar produk yang di jual di Toko Pancing Indo Raya kedalam brosur langkah awalnya yaitu klik *file – open* lalu pilih foto produk yang akan di gunakan lalu klik *open* atau bias juga dengan mendrag gambar dengan mouse ke dalam layout menggunakan *Move Tool.*

![](_page_13_Figure_5.jpeg)

**Gambar 4. 58** Langkah membuka *file* foto produk.

(6). Langkah selanjutnya memotong foro produk agar terpisah dengan *background* foto dengan cara klik *Magic Wand Tool* lalu klik ke *background* berwarna putih yang ada di foto produk lalu *background* akan terseleksi setelah itu tekan tombol *delete* pada *keyboard* jika sudah *background* warna putih akan hilang.

![](_page_14_Picture_1.jpeg)

**Gambar 4. 59** Menghilangkan *background* dengan *Magic Wand Tool*.

![](_page_14_Figure_3.jpeg)

**Gambar 4. 60** Hasil *background* yang sudah hilang.

(7). Tahap selanjutnya yaitu memindahkan objek foto produk ke dalam *layout* dengan cara menggunakan *move tool*.

![](_page_14_Picture_6.jpeg)

**Gambar 4. 61** Memindahkan foto produk menggunakan *Move Tool*.

(8). Setelah semua foto produk di pindahkan jadi satu ke layer langkah selanjutnya yaitu memberi efek *Outner Glow* dengan cara klik *Add a layer style* lalu pilih *Outner Glow* setelah itu atur *Opacity* 75 %, *Size* 100px, *range* 50%.

![](_page_15_Figure_1.jpeg)

**Gambar 4. 63** Langkah mengatur efek *Outner Glow*.

(9). Untuk tahap bagian bawah brosur akan diisi dengan denah lokasi, langkah awal pembuatan denah lokasi menggunakan *software Corel Draw X4*. Langkah pertama buka *Corel Draw X4*, setelah itu membuat bentuk dua lingkaran dengan klik *Ellipse Tool* dan tekan tombol *Ctrl* agar objek berbentuk lingkaran sempurna lalu klik + untuk menduplikat objek lingkaran, agar menjadi dua lingkaran untuk memperkecil lingkaran tekan tombol *shift* lalu drag objek agar objek tetap berada pada posisi tengah.

 $\Box$ tra de New Orle. ■

![](_page_15_Figure_4.jpeg)

*DESAIN KOMUNIKASI VISUAL SEBAGAI STRATEGI PERANCANGAN PROMOSI TOKO PANCING INDO RAYA DI SEMARANG*

![](_page_16_Figure_1.jpeg)

**Gambar 4. 65** Langkah menduplikat lingkaran.

(10). Setelah membuat objek lingkaran, berikutnya membuat objek persegi empat untuk bagian jalan dengan menggunakan *Rectangle Tool* (F6), lalu gabungkan objek persegi empat dengan objek lingkaran lalu seleksi kedua objek tersebut tekan *shift* dengan ditahan lalu klik kedua objek tersebut, setelah objek terseleksi klik *Weld* yang berfungsi untuk menyatukan kedua objek tersebut.

![](_page_16_Figure_4.jpeg)

**Gambar 4. 67** Menyatukan kedua objek menggunakan *Weld*.

(11). Setelah semua persegi disatukan menggunakan *Weld* langkah selanjutnya yaitu memberi efek *Outline* pada objek yang berfungsi memberikan ketebalan garis pada objek dan untuk mempertegas objek itu sendiri, ketebalan objek yang digunakan yaitu 2pt.

![](_page_17_Figure_2.jpeg)

**Gambar 4. 68** Memberi efek *Outline*.

(12). Langkah selanjutnya beralih ke *software Photoshop Cs3* untuk memasukan gambar denah ke dalam desain brosur, klik *file – open* lalu pilih gambar denah yang akan dimasuka ke dalam brosur lalu klik *open*.

![](_page_17_Figure_5.jpeg)

**Gambar 4. 69** Membuka *file* denah.

(13). Setelah gambar denah di buka berikutnya yaitu memindahkan gambar denah ke brosur dengan cara klik *Move Tool* lalu *drag* gambar denah menggunakan *Move Tool* ke dalam brosur.

![](_page_18_Picture_0.jpeg)

**Gambar 4. 70** Memindahkan gambar denah ke bosur.

(14). Langkah terakhir yaitu memberi *text* nama jalan dan lokasi denah pada brosur dengan menggunakan *Horizontal type tool*.

![](_page_18_Figure_4.jpeg)

**Gambar 4. 71** Menambahkan *text* nama jalan pada denah.

### **3. Pembuatan Desain X-Benner.**

a. Langkah pembuatan desain X-Benner :

(1). Langkah pertama membuat *layout* baru dengan klik *file – new* lalu atur ukuran *layout* dengan ukuran *width 60 x height 160* resolusi 72 *pixel/inch*.

![](_page_18_Picture_100.jpeg)

**Gambar 4. 72** Langkah membuat *new layout*.

(2). Lagkah selanjutnya mengambil gambar *background* dengan cara klik *file – open* lalu pilih gambar yang akan di gunakan.

![](_page_19_Picture_2.jpeg)

**Gambar 4. 73** Langkah mengambil gambar *background*.

(3). Setelah mengambil gambar *background* lalu masukan *background* kedalam *layout* dengan menggunakan *move tool* lalu tarik gambar ke dalam *layout*.

![](_page_19_Figure_5.jpeg)

**Gambar 4. 74** Memindahkan gambar *background* kedalam *layout*.

(4). Tahab berikutnya memberi nama toko, nama toko mengunakan yang sudah ada sebelumnya hanya memindahkan saja dengan menggunakan *move tool*.

![](_page_19_Figure_8.jpeg)

#### **gambar 4. 75** Memasukan nama toko yang sudah ada.

(5). Langkah berikutnya membuat *line* atau garis berbentuk persegi yang akan digunakan sebagai *background* dasar *text* yaitu klik *create a new layer* untuk membuat *layer* lalu klik *Rectangular marquee* lalu tarik memanjang ke dalam *layout* sampai terselaeksi setelah itu beri warna merah menggunakan *paint bucket tool* dan ketik *text* menggunakan *Horizontal type tool*.

![](_page_20_Figure_3.jpeg)

**Gambar 4. 76** Langkah membuat *background text*.

![](_page_20_Figure_5.jpeg)

**Gambar 4. 77** Memberi warna menggunakan *paint bucket tool*.

![](_page_21_Figure_1.jpeg)

**Gambar 4. 78** Memberi *text* "terlengkap dan berkualitas".

(6). Setelah membuat *background text* selesai lalu berikutnya mengetik *text* "Menjual peralatan memancing dan akesoris" dengan menggunakan *Horizontal type tool* dan menggunakan efek *stroke* untuk mempertegas *text* dengan ukuran *size* 5px *opacity* 100%.

![](_page_21_Picture_4.jpeg)

E À **Inch** 带 Ė ika Pane 网络解光光光亮彩光仪仪  $\overline{\alpha}$ Canal<br>Sent States Mc ÿ ◼

**Gambar 4. 80** Memberi efek *stroke*.

(7). Langkah berikutnya membuat *background* dasar cara pembuatannya yaitu klik *create a new layer* untuk menambahkan *layer* baru lalu menggunakan *Rectangular Marquee Tool* lalu tarik kedalam *layout* sehingga membentuk persegi yang terselaksi setelah itu untuk memberi warna gunakan *Paint Bucket Tool* pilih warna putih sebagai warna dasarannya.

![](_page_22_Figure_2.jpeg)

**Gambar 4. 81** Membuat *background* dasar.

![](_page_22_Picture_105.jpeg)

**Gambar 4. 82** Memberi warna menggunakan *Paint Bucket Tool*.

(8). Setelah *background* dibuat selanjutnya pilih gambar *background* yang diambil dari internet lalu masukan jadi satu kedalam *background* dasar untuk mempercantik background agar tidak terlihat kosong klik file-open lalu pilih gambar *background* lalu pindahkan gambar kedalam layout dengan menggunakan *move tool*.

![](_page_23_Picture_86.jpeg)

**Gambar 4. 83** Langkah mengambil gambar *background*.

![](_page_23_Figure_3.jpeg)

**Gambar 4. 84** Langkah memindahkan gambar menggunakan *move tool*.

(9). Langkah selanjutnya memberi gambar produk alat – alat memancing ke dalam *layout* yaitu dengan mengambil gambar yang sudah dibuat sebelumnya lalu pindah kedalam *layout* X-Benner klik *file – open* lalu pilih projek yang sudah dibuat lalu pindahkan gambar menggunakan *move tool*.

![](_page_23_Picture_6.jpeg)

**Gambar 4. 85** Membuka *file* gambar.

ndo Raya indo Raya × q 冒险

**Gambar 4. 86** Memindahkan gambar yang sudah dibuat kedalam *layout*.

(10). Langkah terakhir yaitu menyantumkan nama – nama alat atau produk yang di jual di Toko Pancing Indo Raya dengan menggunakan *Horizontal Type Tool* lalu ketik *text* kedalam *layout*.

![](_page_24_Picture_4.jpeg)

**Gambar 4. 87** Memberi *text* nama produk yang dijual.

# **5. Membuat Desain Spanduk**

a. Langkah pembuatan desain spanduk :

(1). Langkah awal yaitu *open Photoshop Cs3* lalu klik *file – new* lalu atur *layout* dengan ukuran *Width* 400 x *Height* 100 dengan resolusi 72 *pixel/cm*.

![](_page_24_Figure_9.jpeg)

**Gambar 4. 88** *New layout*.

(2). Selanjutnya buka gambar background dengan cara klik *file – open* lalu pilih *file* gambar *background* yang akan digunakan.

![](_page_25_Figure_2.jpeg)

**Gambar 4. 89** Membuka file *backgroun*d.

(3). Lalu memindahkan gambar *background* kedalam lembar *layout* dengan menggunakan *move tool* lalu tarik gambar *background* kedalam *layout*.

![](_page_25_Picture_5.jpeg)

**Gambar 4. 90** Memindahkan *background* ke dalam *layout*.

(4). Setelah gambar dipindah ke dalam *layout* selanjutnya yaitu klik *create a new layer* untuk membuat *layer* baru setelah *layer* baru lalu beri warna biru di dalam *layer* yang baru dengan menggunakan *paint bucket tool* setelah *layer* diberi warna tahap selanjutnya membuat efek gradasi pada *layer* yang baru dengan cara klik *add layer mask* setelah itu klik *Gradient tool* dan klik pada layer dengan menarik *gradient tool* ke samping kanan.

![](_page_25_Figure_8.jpeg)

**Gambar 4. 91** Memberi warna biru pada *layer* yang baru.

![](_page_26_Picture_1.jpeg)

**Gambar 4. 92** Memberi efek gradasi menggunakan *Gradient Too*l.

(5). Langkah berikutnya membuat desain nomer dua yang ada di konsep *layout* awal, klik *Create a new layer* untuk membuat *layer* baru lagi, lalu klik *Paint bucket tool* untuk memberi warna, warna yang di gunakan masih sama yaitu biru sebagai warna utama yang juga menggambarkan nuansa air laut.

![](_page_26_Figure_4.jpeg)

**Gambar 4. 93** Membuat *layer* baru dan memberi warna.

(6). Selanjutnya yaitu memotong bagian dari *layer* dengan menggunakan *Elipptical marquee tool* lalu tekan dan tarik kesamping hingga membentuk lengkungan setelah terseleksi lalu klik *delete* pada *keyboard* komputer untuk memotong bagian yang terseleksi.

![](_page_26_Figure_7.jpeg)

**Gambar 4. 94** Layer yang sudah terseleksi.

![](_page_27_Figure_1.jpeg)

**Gambar 4. 95** Sesudah bagian terpotong.

(7). Langkah berikutnya membuat garis lengkung dengan cara menduplicate layer yang sudah terpotong lalu beri warna kuning keemasan dibagian layer bawah dipilihnya warna emas pada garis lengkung melambangkan kehormatan bagi identitas toko. Setelah ittu geser ke samping kanan agar layer bagian bawah terlihat di layout. Setelah itu klik *add a layer style* – *gradient overlay* untuk memberi efek gradasi pada warna dan atur gradient *Angle* : -90 derajat, *Style* : *Linier*, lalu gradientnya geser dengan warna putih berada di tengah.

![](_page_27_Figure_4.jpeg)

**Gambar 4. 97** Langkah memberi efek *Gradient overlay* pada garis.

(8). Memberi *background* tambahan langkah pertama ambil gambar *background* dengan klik *file – open* lalu pilih gambar *background* yang akan digunakan lalu klik *open.* Setelah membuka *background* lalu memindahkan *background* ke dalam *layout* dengan menarik *background* menggunakan *Move Tool* jika *background* sudah di dalam *layout* langkah berikutnya memasukan jadi satu gambar *background* kedalam satu *layer* dengan *layer* sebelumnya dengan menekan *Ctrl + Alt di keyboard* dan klik kiri pada *mouse* dengan bersamaan, maka *layer background* menjadi satu dengan *layer* yang ada di bawahnya dan otomatis *background* akan masuk jadi satu.

![](_page_28_Figure_2.jpeg)

**Gambar 4. 98** Langkah mengambil gambar *background*.

![](_page_28_Figure_4.jpeg)

**Gambar 4. 99** Langkah memasukan *background.*

(9). Lanjut ke tahap selanjutnya yaitu mengetik *text* "Terlengkap dan Berkualitas" menggunakan *Horizontal Type Tool* dengan tipe *font Arial* setelah *text* sudah jadi tambahkan efek *Stroke*, *Gradiend Overlay* dan *Drop Shadow* yang ada didalam *add a layer style*, atur ukuran efek untuk *stroke* : *size* : 25px, *opacity* : 100%, untuk *gradient overlay* : *gradient* warna *orange* gradasi putih, *opacity* : 100%, *angle* : -90 derajat, *scale* : 100% dan *drop shadow* : *opacity* : 75%, *angle* : 120 derajat, *distance* : 9px*, spread* : 8%, *size* : 5px.

![](_page_29_Figure_1.jpeg)

**Gambar 4. 100** Efek *Drop Shadow*, *Stroke*, *Gradient overlay.*

(10). Langkah selanjutnya mengetik text "Melayani Grosir atau Ecer" tipe font "Grosir atau Ecer" menggunakan jenis tipe *font* yang berbeda yaitu "*Quixlay Let*" agar membedakan dengan yang lain yang bertujuan agar mudah dikenal dan mudah dibaca karena informasi tersebut adalah inti dari promosi toko. Setelah *text* di ketik selanjutnya beri efek yang sama dengan text sebelumnya *Drop shadow* : opacity 75%, *Angle* 120 derajat, *distance* 18px, *spread* 10%, *size* 8px.

![](_page_29_Picture_4.jpeg)

**Gambar 4. 101** Memberi efek *Drop shadow* dan *stroke* pada *text*.

(11). Untuk selanjutnya membuat *background* untuk alamat toko dengan membuat persegi panjang menggunakan "*Rectangular marquee tool*" lalu buat new layer setelah terseleksi lalu beri warna hitam menggunakan "*Paint bucket tool*" beri warna hitam.

![](_page_30_Picture_1.jpeg)

**Gambar 4. 102** Membuat *background*.

(12). Setelah *background* persegi dibuat masukan jadi satu kedalam dengan layer *background* layer 4 dengan langkah yang sama dengan sebelumnya tekan *Ctrl+Alt* dan klik kiri pada *mouse* dengan bersamaan dan selanjutnya beri efek *stroke* pada *background* agar menimbulkan garis pada tepi backgroundnya klik *add a layer style* pilih *stroke* dan atur ukurannya *Size* 40px lalu *ok* dan ketik *text* alamat dan nomer telpon toko dengan menggunakan *horizontal type tool*.

![](_page_30_Figure_4.jpeg)

**Gambar 4. 103** Memasukan jadi satu kedalam layer.

![](_page_30_Figure_6.jpeg)

**Gambar 4. 104** Memberi efek *stroke*.

![](_page_31_Picture_1.jpeg)

**Gambar 4. 105** Menambahkan *text* alamat dan nomer telpon toko.

(13). Untuk tahap berikutnya menambahkan nama toko dengan menggunakan nama yang sudah dibuat atau dipakai dalam desain sebelumnya dengan memindahkan ke dalam *layout* desain spanduk klik *file* lalu open pilih *project* desain stiker lalu tarik nama toko yang ada di desain stiker menggunakan move tool dan masukan ke dalam layout spanduk.

![](_page_31_Figure_4.jpeg)

![](_page_31_Figure_5.jpeg)

**Gambar 4. 107** Memindahkan nama toko ke *layout* spanduk.

(14). Tahap terakhir yaitu menambahkan *text* "Menjual Peralatan Memancing dan Aksesoris Pendukung Lainnya" serta *text* jadwal jam berjualan toko dan libur berjualan toko, untuk *text* jadwal berjualan toko menggunakan warna kuning dipilihnya warna kuning agar terlihat mencolok sehingga orang mengetahuinya karena informasi tersebut sangatlah penting.

![](_page_32_Picture_2.jpeg)

**Gambar 4. 108** *Text* informasi jam berjualan toko.

### **A. Hasil Akhir**

- **1. Berikut ini adalah hasil akhir dari desain media cetak** :
	- a. Stiker

![](_page_32_Picture_7.jpeg)

**Gambar 4. 109** Hasil akhir desain stiker.

Keterangan Gambar

Untuk desain stiker dibuat sesimple mungkin dikarenakan ukuran yang tidak terlalu besar dalam tampilan yang simple namun menarik dengan menggunakan warna biru muda mengibaratkan warna air laut yang sangat jernih.

- (1)*. Background* dasar menggunakan warna putih sebagai warna dasar.
- (2). *Text* nama toko menggunakan font *BRLNSDB* agar *font* terlihat menarik dan jelas jika dibaca untuk warna nama toko menggunakan warna biru gradasi putih yang menggambarkan gradasi warna air di laut.
- (3). *Background* menggambarkan ilustrasi gambar yang berbentuk ombak di laut yang dibuat dari *software Corel Draw X4*.
- (4). Untuk text yang berada di tengah menggunakan font Arial agar mudah dibaca, sedangkan ukuran text "TERLENGKAP dan BERKUALITAS, GROSIR atau ECER" menggunakan ukuran text besar supaya mudah diketahui oleh pembaca karena kata tersebut adalah inti informasi yang ingin disampaikan.
- (5). Sedangkan paling bawah berisikan alamat took dan no telepon yang bias dihubungi.
- b. Brosur Depan

![](_page_33_Picture_3.jpeg)

**Gambar 4. 110** Hasil akhir desain brosur bagian depan.

Keterangan Gambar

Untuk desain brosur bagian depan disini tampilan brosur berbeda dengan tampilan desain stiker, karena desain brosur disini dibuat lebih ramai dengan warna – warni tampilan agar terlihat menarik tetapi untuk tampilan informasi yang disampaikan di brosur masih tetap sama dengan desain stiker hanya di brosur depan menyantumkan informasi "FREE STIKER" sebagai.

# **Kesimpulan**

Pembuatan desain sebagai media promosi dengan media spanduk, brosur, stiker dan x-banner yang dibuat untuk Toko Pancing Indo Raya. Penulis menyimpulkan dengan dibuatnya media promosi tersebut di dapatkan keuntungan yaitu :

- (1) Dengan adanya media promosi seperti spanduk, brosur, stiker, x-banner di Toko Pancing Indo Raya diharapkan bisa dikenal oleh masyarakat dari segi tempat berjualan dan barang atau produk yang dijual di Toko Pancing Indo Raya. Sehingga dapat menambah atau meningkatkan jumlah konsumen.
- (2) Promosi seperti spanduk, brosur, stiker, x-banner sebagai media promosi dapat dijadikan media informasi bagi pelanggan untuk mengetahui barang apa saja yang dijual dan informasi tentang promosi terbaru dari Toko Pancing Indo Raya.

# **DAFTAR PUSTAKA**

Athenk, Arts, 2012; "Efek-efek Terbaik Corel Draw dan Photoshop",Yogyakarta : Citra Media Pustaka,.

Hasto, Prayoga, 2014; "Corel Draw Untk Bisnis", Jakarta : PT.Elex Media Komputindo,.

Henry, Mintzberg, 1998; "Strategi Menurut Para Ahli", [http://www.apapengertianahli.com/2014/12/pengertian-strategi-menurut-beberapa-ahli.html#] Hendratman, Hendi, 2014; "Graphic Design", Bandung : Informatika,.

Ibnu, Teguh, Wibowo, 2013; "Belajar Desain Grafis", Yogyakarta : Buku Pintar,.

Jogiyanto, H, m , 1991; "Hiburan dan Teknik Belajar Pemrograman Vicual Basic" ,[http://rumohkuta.blogspot.com/2013/02/pengertian-perancangan.html] Kristiawan, Soegijanto, 2010; "Bikin Promosi Kreatif Dengan Corel Draw",

- Yogyakarta : Multicom,.
- Rakhmat, Supriyanto, 2010; "Desain Komunikasi Visual-Teori dan Aplikasi", Yogyakarta : C.V. Andi Offset,.

Rinaldi, Munir, 2004; "Pengolahan Citra Digital", Bandung : Informatika Bandung,.

Tjiptono, 2001; "Strategi Promosi Penjualan | Berbagi Pengetahuan", [https://lindanoer.wordpress.com/2014/01/08/strategi-promosi-penjualan/]

Lasa. 2007. Manajemen Perpustakaan Sekolah. Yogyakarta : Pinus.

- M. Shalahuddin,2010, Modul pembelajaran pemrograman berorientasi objeck dengan bahasa pemrograman C++,PHP,DAN JAVA,Modula.
- Privida Kristiono, 2007. Pemrograman Database Tingkat Lanjut dengan VB6, buku ke satu,PT Elex Media Komputindo, Jakarta.

Sutarno NS. 2006. Perpustakaan dan Masyarakat. Jakarta: Sagung Seto.